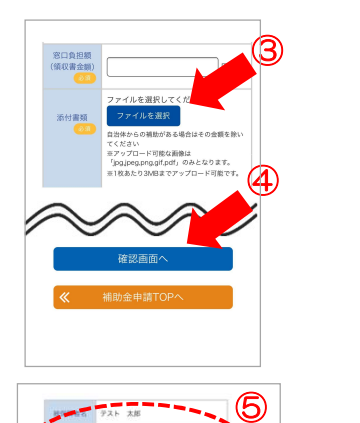

**STATISTICS** 

ー<br>インフルエンザ予防接種補助金由語の由語が第了しまし) 受付No. 2110000002

⑥

 $\circledcirc$ 

### ③領収書の画像ファイルをアップロード

※「郵送」を選択した場合はこの手順は不要)

〔ファイルを選択〕ボタンをタップして、画像ファイルをアップロードしてください。

※領収書の画像について 領収書に記載された内容が読み取れるかどうか、必ずご確認ください。

④入力内容の確認 〔確認画面へ〕ボタンをタップ

#### ⑤申請内容の確認

入力内容を確認してください。

#### ⑥申請内容の確認

領収書画像を確認してください。

### ⑦申請の確定(完了)

〔申請する〕ボタンをタップ。画面が切り替わり申請完了。

『アップロード』を選択している場合は申請完了です。 ※『郵送』を選択した場合は、まだ手続きが完了していません。 必要書類が健康保険組合に届いて申請完了となりますので、 下記4の要領で、お忘れなく送付してください。

#### 受給申請の審査結果(申請または却下)のご連絡と領収書原本の保管について 重要

すべての申請について審査結果をご連絡します。補助対象ではあるが申請内容不備ために「却下」と なった場合には再申請が必要です。『アップロード』を選択している場合には審査結果のご連絡があるま では、領収書原本の保管をお願いいたします。

※「却下」の場合には通常、申請完了後、5営業日程度でご連絡します。

【審査結果のご連絡方法】

・MY HEALTH WEBの「MYメール」 ・スマートフォンアプリのプッシュ通知

## 4. 領収書を『郵送』で提出する場合

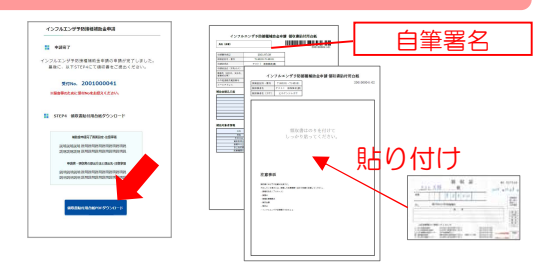

『アップロード』の場合と同様に上記の方法で申請を確定さ せると、〔領収書貼付用台紙PDFダウンロード〕ボタンが表 示されます。

ダウンロード後、印刷した台紙に署名・領収書貼付して、 健康保険組合へ送付してください。

※領収書以外の提出書類がある場合には、台紙にクリップで 留めて、一緒にご提出ください。

# スマートフォンで入力した申請の「領収書貼付用台紙」をパソコンを使って印刷する場合

スマートフォンにダウンロード・保存したPDFを印刷する方法のほかに、 下の方法でも申請入力済みの台紙を印刷できます。

①パソコンで『MY HEALTH WEB』にログイン後、トップページの バナーから補助金申請メニューを開き、申請した補助金を選択する。

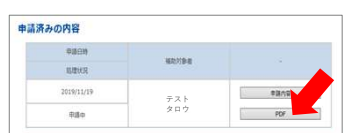

②ページ下部に記載の「申請済みの内容」に掲載された申請の ハノーから補助金中請スニューを開き、中請した補助金を選択する。<br>ページ下部に記載の「申請済みの内容」に掲載された申請の<br>[PDF]ボタン をクリックして、台紙の表示・印刷をしてください。